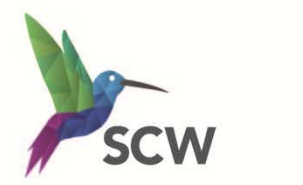

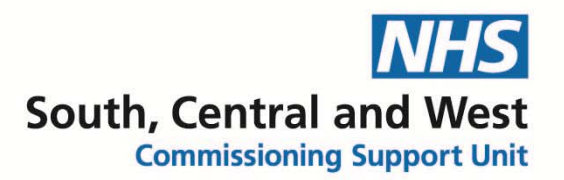

# **Health Information Exchange**

# **EMIS Activation**

**Version 3** 

South, Central and West

# **Using Data Sharing Agreements**

These enable your organisation to access the Health Information Exchange (HIE) and:

- Share your data with other organisations
- View data belonging to other organisations

#### **Note:**

Access to shared data is determined by the job roles listed in the agreement, as designed by the organisation. To activate sharing agreements, you must be an authorised member of staff, and have the appropriate administrative Role Based Access Control (RBAC) codes in your user account:

- B0264 Access CSA (Perform Patient Trace)
- B0109 Local Restricted System Administration
- B0020 Control Consent Status

**Note:** An alert is displayed when you view shared data that was streamed more than 24 hours ago.

| em s                                                                                                    | CODSE<br><b>EMIS Web Health Care System</b> |                                                                     |                                |                                  |                                 |               |                           |                       |                           | Е                        | × |        |         |
|----------------------------------------------------------------------------------------------------|---------------------------------------------|---------------------------------------------------------------------|--------------------------------|----------------------------------|---------------------------------|---------------|---------------------------|-----------------------|---------------------------|--------------------------|---|--------|---------|
|                                                                                                    | Summary                                     | Medication<br>Consultations                                         | Problems                       | Investigations                   | Care History                    | Care Planner  | Documents                 | Referrals             |                           |                          |   | $\Box$ | $\odot$ |
| $\mathbf{d}$<br>Add                                                                                                    | <b>Edit</b><br><b>※</b> Delete<br>Sharing   | <b>Z</b> Latest Only<br>X<br>Descriptive Text<br>Trend Collapse All | 羊毛<br>All<br>Data              | 距<br>Non Value Allergies<br>Data | Health Family<br>Status History | Immunisations | Search<br>Filters<br>View | ٢.<br>Print<br>$\sim$ | <b>PO</b><br>CR<br>Config | <b>es</b><br>Search<br>٠ |   |        |         |
|                                                                                                    | Add/Edit                                    |                                                                     |                                | View                             |                                 |               | Filter                    | Print                 |                           | Config Knowled           |   |        |         |
| Pathology $-1$ (1) Documents $-2$<br>Referrals $-5$ (5)<br>Tasks $-25$                                                                      |                                             |                                                                     |                                |                                  |                                 |               |                           |                       |                           |                          |   |        |         |
| The shared patient record from EMIS LV Test Practice 1 last completed streaming successfully more than 24 hours ago, on 21/01/2011 at 14:25 |                                             |                                                                     |                                |                                  |                                 |               |                           |                       |                           |                          |   |        |         |
|                                                                                                    | <b>ONTELL DE LO (ME)</b>                    |                                                                     | $ \gamma$ pr-1950 '61y' Septem |                                  |                                 |               |                           |                       |                           | Emis (Pe)<br><b>TEST</b> |   |        |         |

*Example shared patient streaming alert*

# **How to Access Data Sharing Manager**

From the EMIS Bubble, click Configuration then Data Sharing Manager.

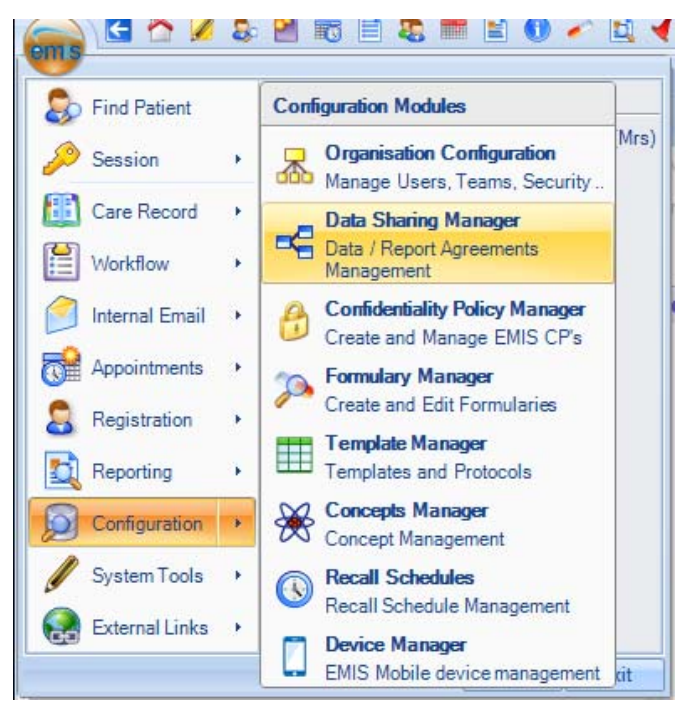

### **How to Activate the Data Sharing Agreement**

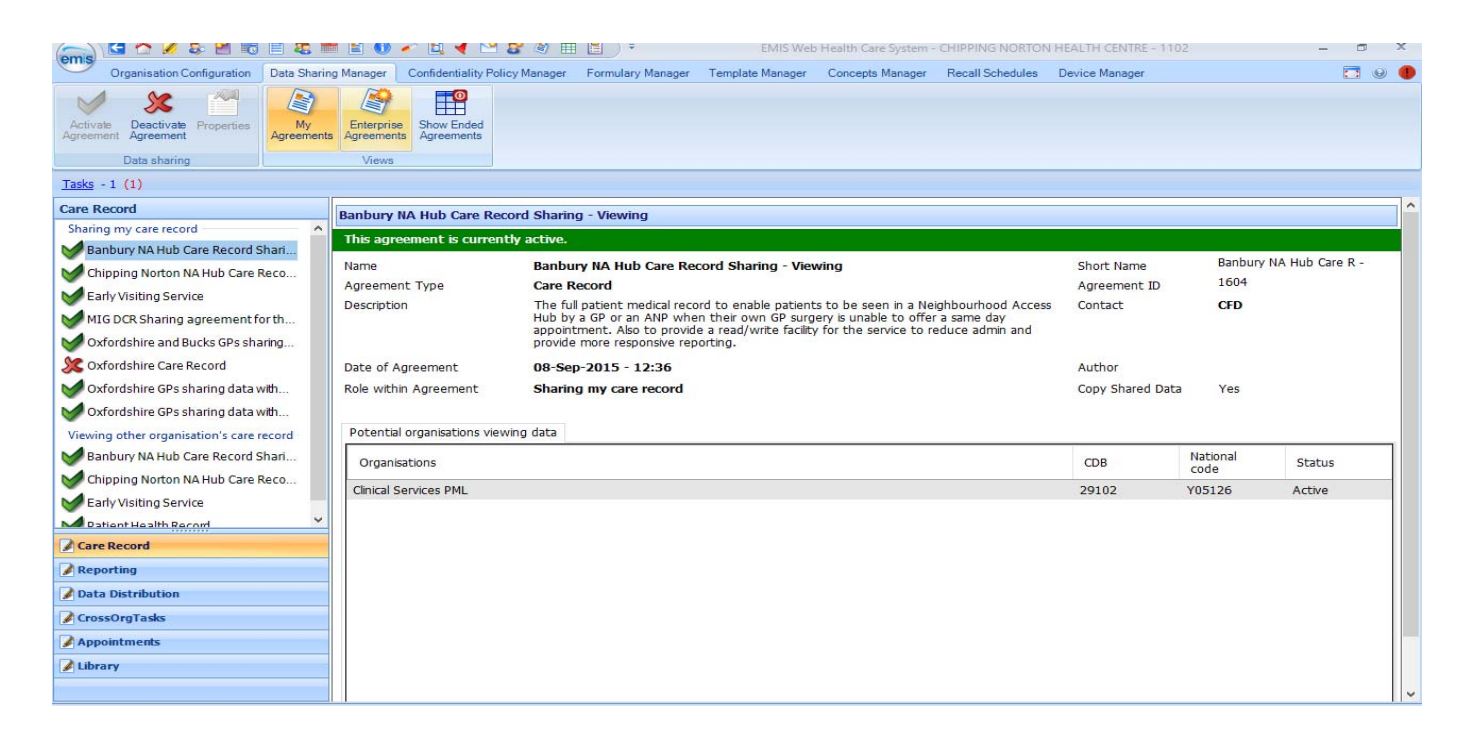

The above screenshot shows the Data Sharing Manager, which opens the 'Care Record' settings by default. It shows the current Data Sharing Agreements page, with the first item previewed on the right (in this case the Banbury hub agreement)

#### 1. Select '**Oxfordshire Care Record' Agreement** (currently inactive '**red cross'**)

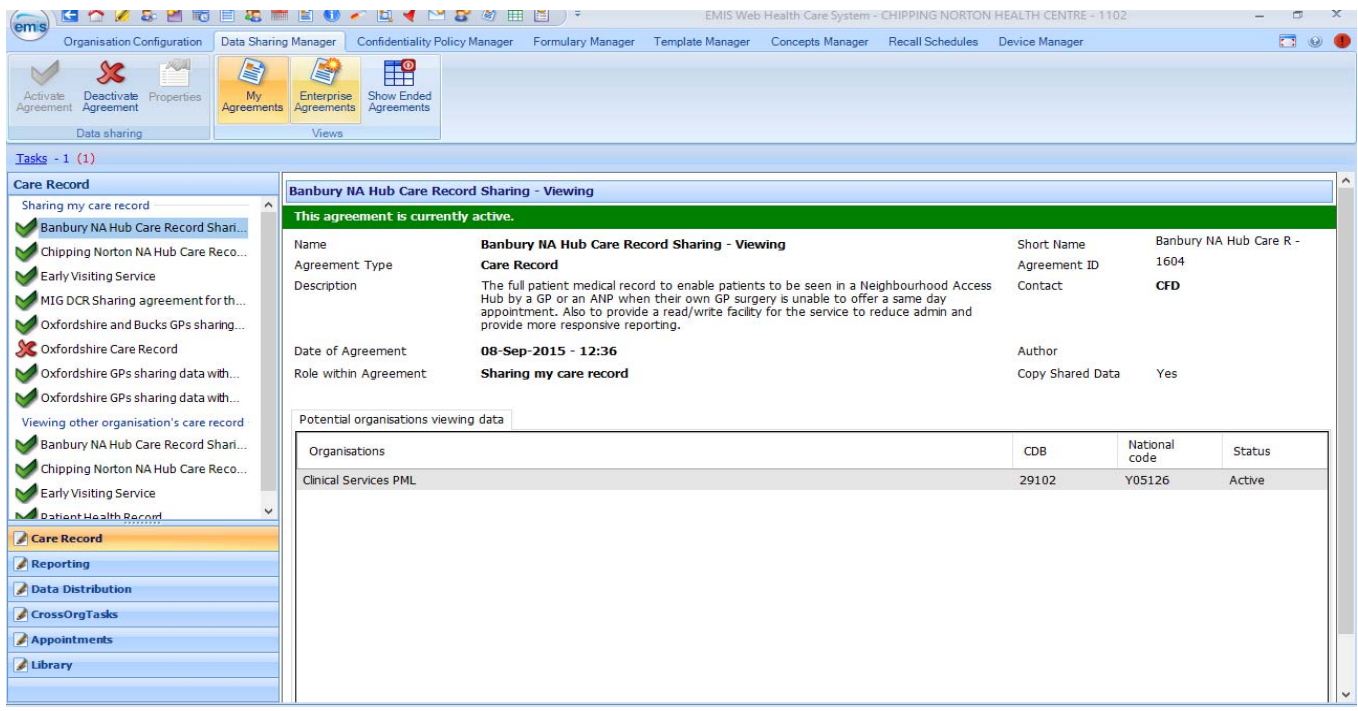

- 2. Select '**Activate Agreement'** on the Ribbon. This will change the Oxfordshire Care Record Agreement to active (**green 'tick'**)
- **3.** Also, check that '**MIG DCR Sharing Agreement** is displayed as active (**green 'tick')**
- **4.** If it is inactive, activate that agreement too
- **5.** For the HIE to work, Oxfordshire Care Record and MIG DCR need to have a **green 'tick'**

### **How to Activate the Cerner Portal**

1. Enter the Organisation Configuration by the EMIS Ball>Configuration>Organisation

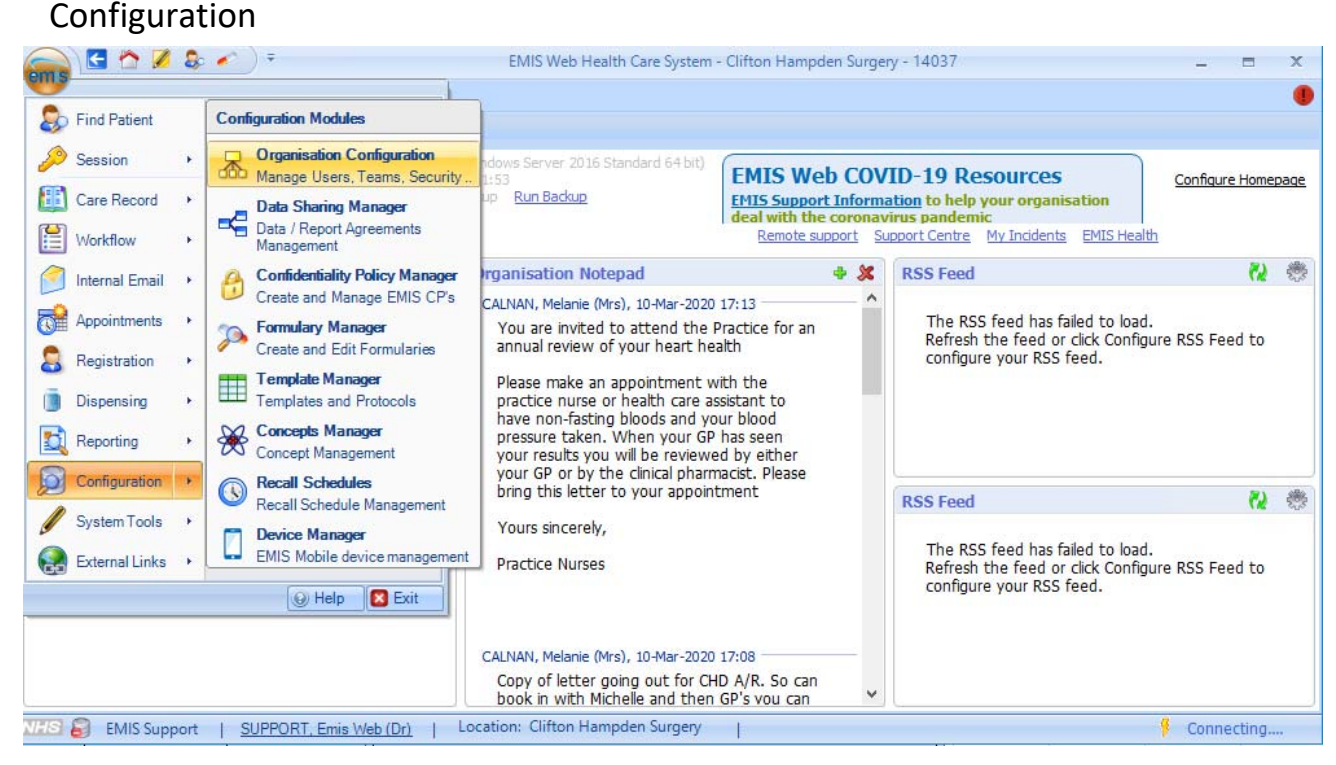

2. Click on "Organisation" in the bottom left hand corner

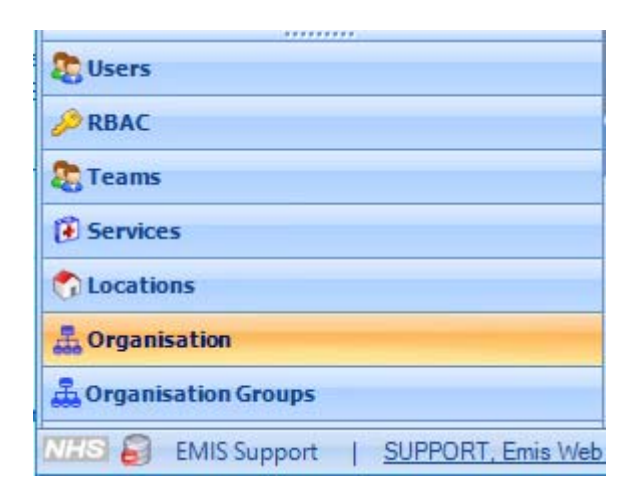

3. Select your surgery in the middle of the screen and press the "Edit" button near the top of the screen.

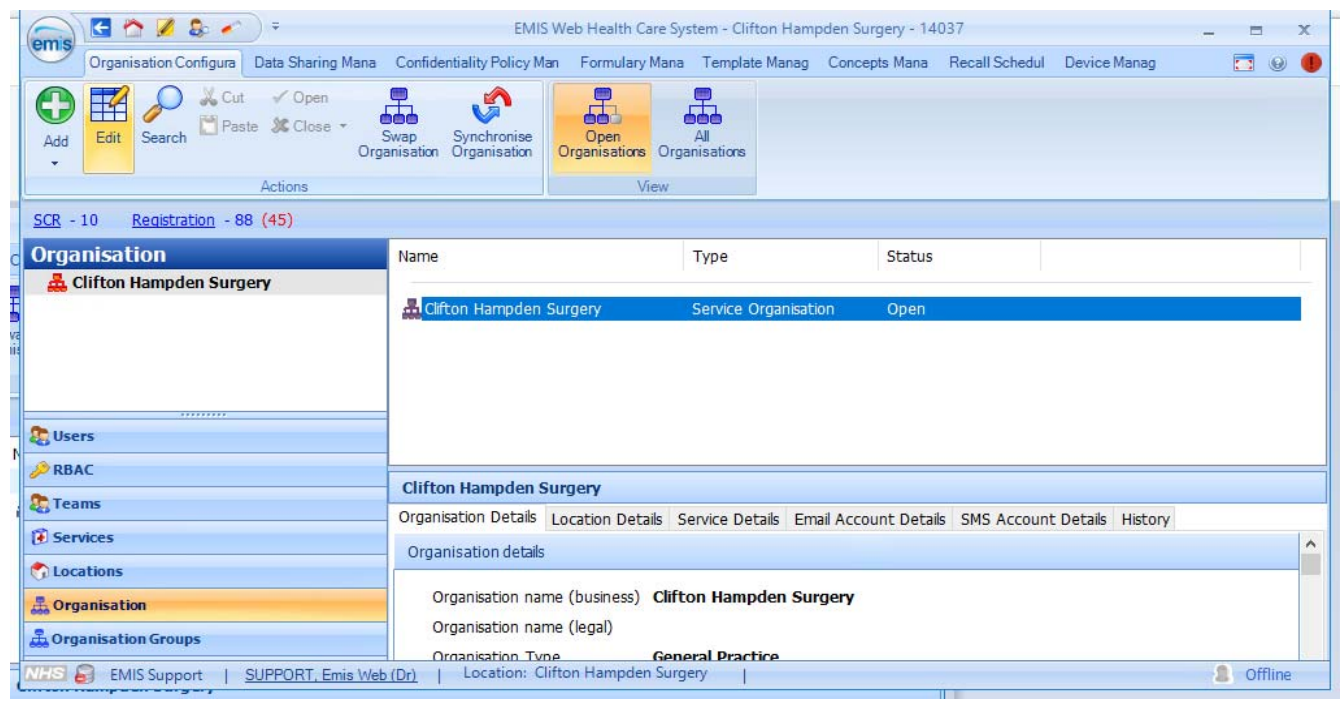

4. Within here, select **"Portal Cerner NEW HI"** and set "Portal Access" to **"Enabled"**. Press **"OK".**

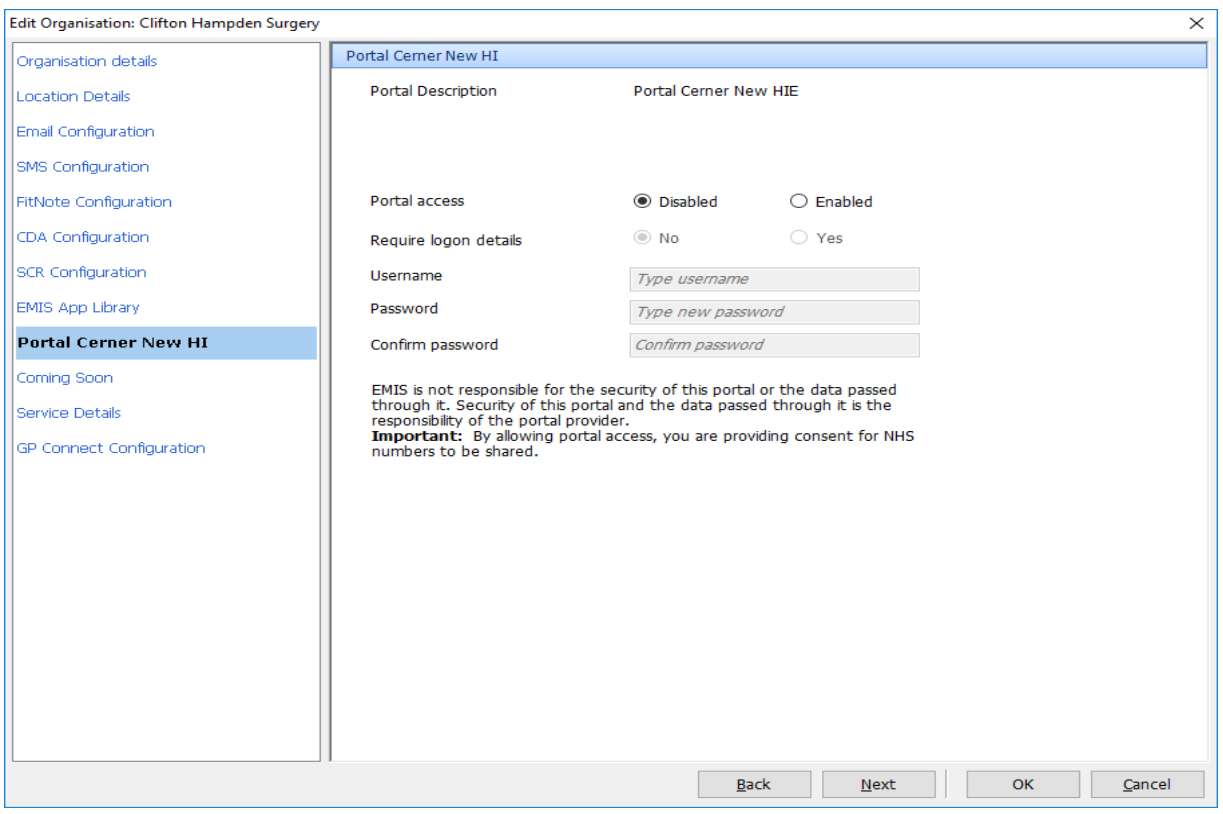

5. Now restart EMIS and Refer to the Quick Reference Guide to access HIE.